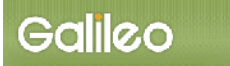

# SOLTI<会員用>大会発表申込システム・マニュアル

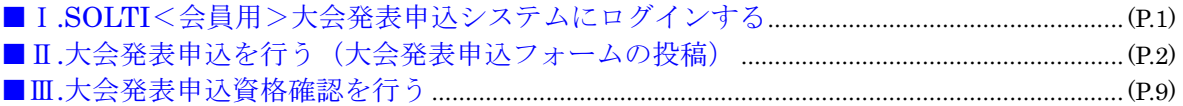

## I. SOLTI<会員用>大会発表申込システムにログインする

(1) SOLTI 大会発表申込システムにリンクされている URL をクリックすると、認証画面が開きま す。

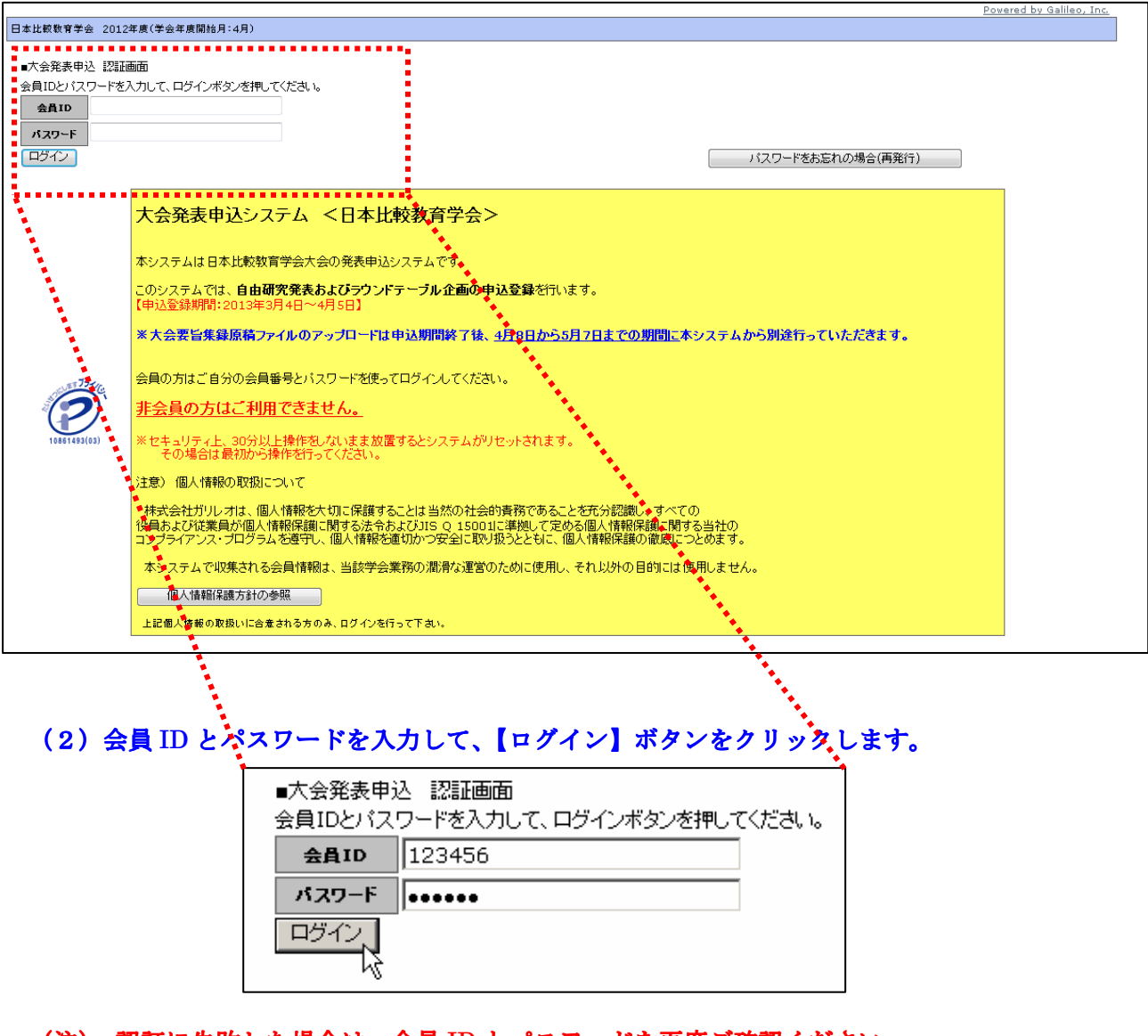

- (注) 認証に失敗した場合は、会員 ID とパスワードを再度ご確認ください。 会員 ID とパスワードの確認を行っても認証に成功しない場合は、学会担当部門 (g020jces-mng@ml.gakkai.ne.jp)までご連絡ください。
- (3) 認証に成功すると大会発表申込用画面が開きます。

Ⅱ. 大会発表申込を行う

## (1) ラウンドテーブル申込・日本比較教育学会大会の選択:大会発表申込画面上のいずれ かをクリックしてください。

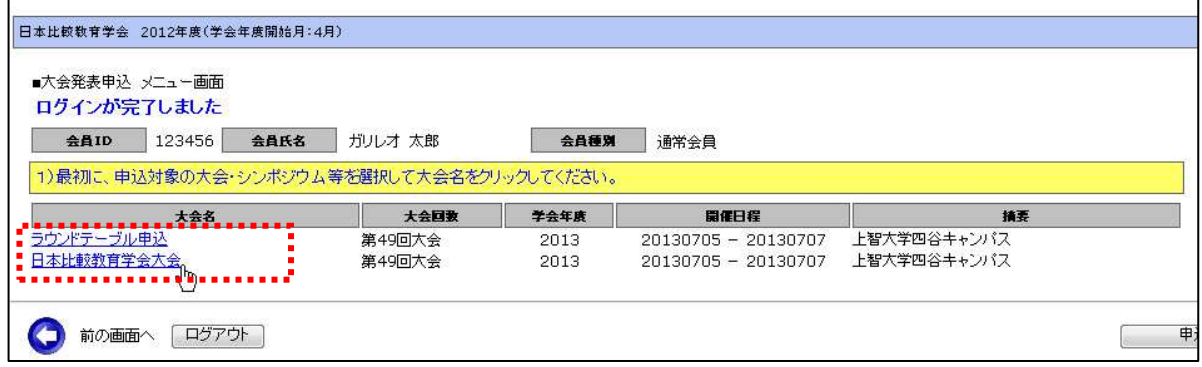

(2) メニューの選択:メニューから【大会発表/報告申込】ボタンをクリックしてください。

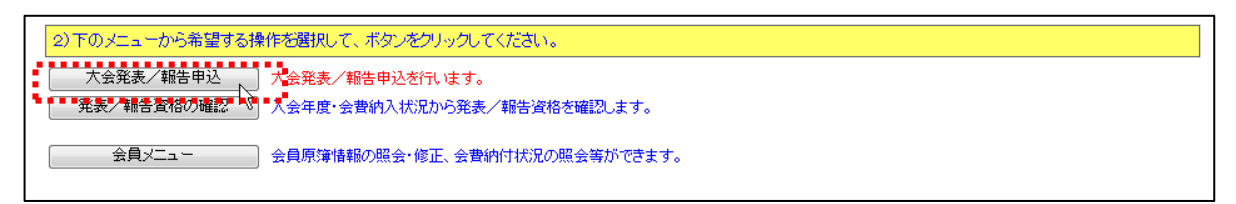

(3)Step1:申込者情報の入力:会員原簿に登録されている情報投票欄が画面に表示されます。 修正が必要な場合は画面上で修正してください。(※印は必須入力項目です。)

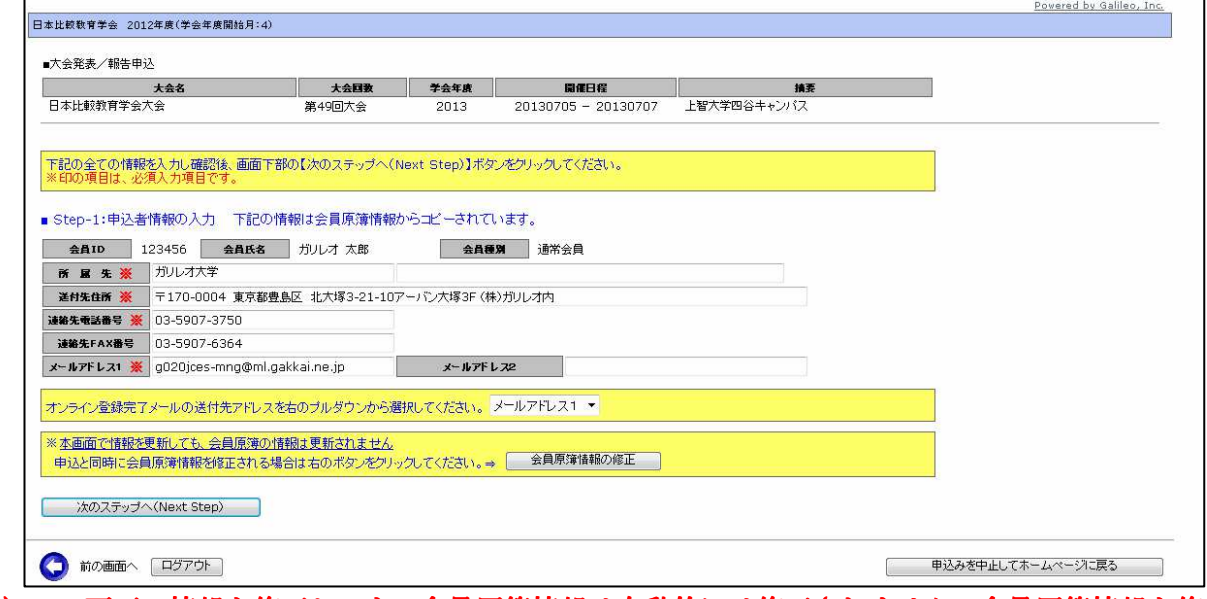

(注)この画面で情報を修正しても、会員原簿情報は自動的には修正されません。会員原簿情報を修 正する場合は【会員原簿情報の修正】ボタンをクリックして会員メニューに進んでください。

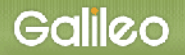

## (3-1) メールアドレスの選択:申込完了通知メールの送信先アドレスを選択してください。 ※原則として、メールアドレス1かメールアドレス2のどちらかを選択してください。

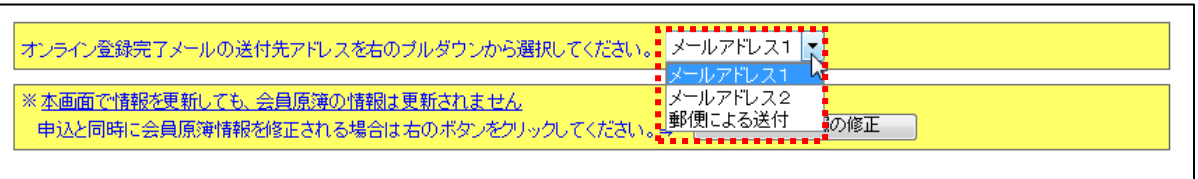

#### (3-2)Step-2 へ進む: 【次の Step へ(Next Step)】をクリックして Step-2 に進んでください。

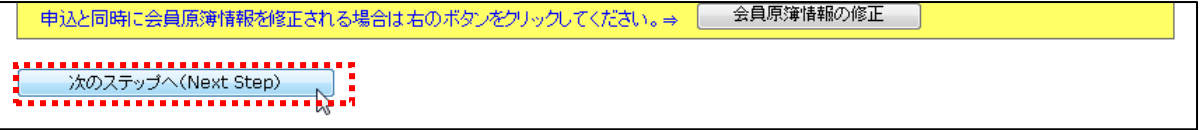

## (4) Step2:原稿情報の入力:発表種別・発表部会・題目・副題を入力します。

画像は「日本比較教育学会大会」を選択したときのものです。「ラウンドテーブル申込」を選 択したときは(4-3)をご覧ください。

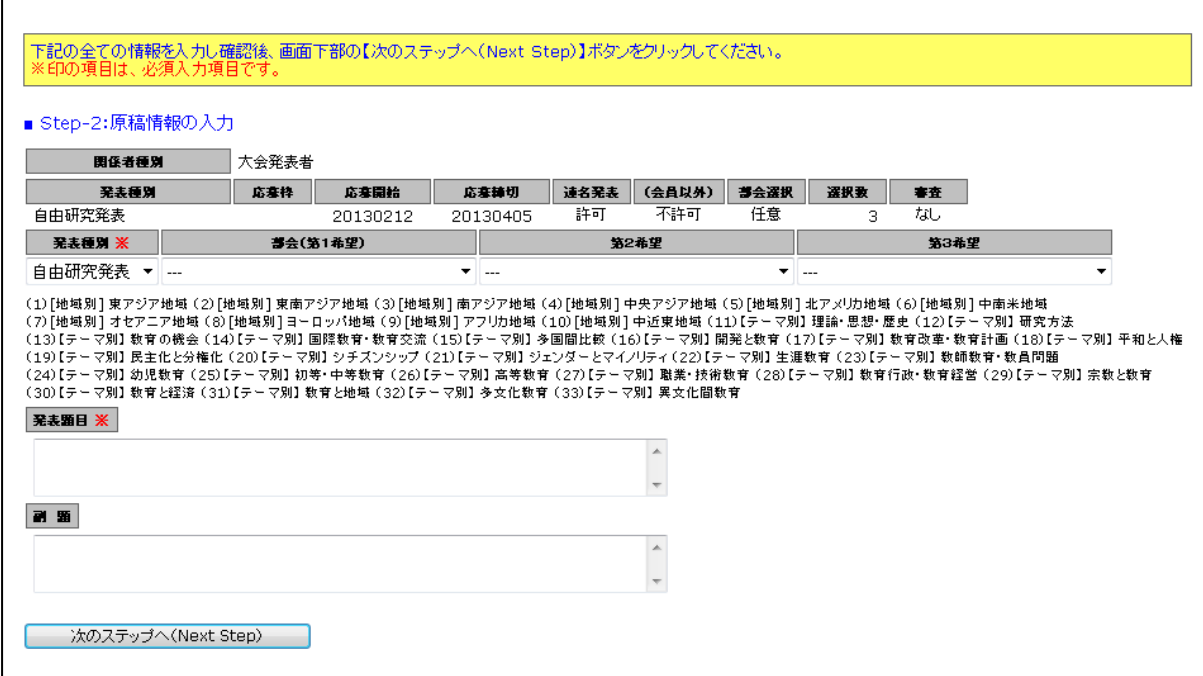

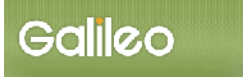

(4-1)発表部会の選択:プルダウンメニューから、キーワードまたは部会を選択してください。

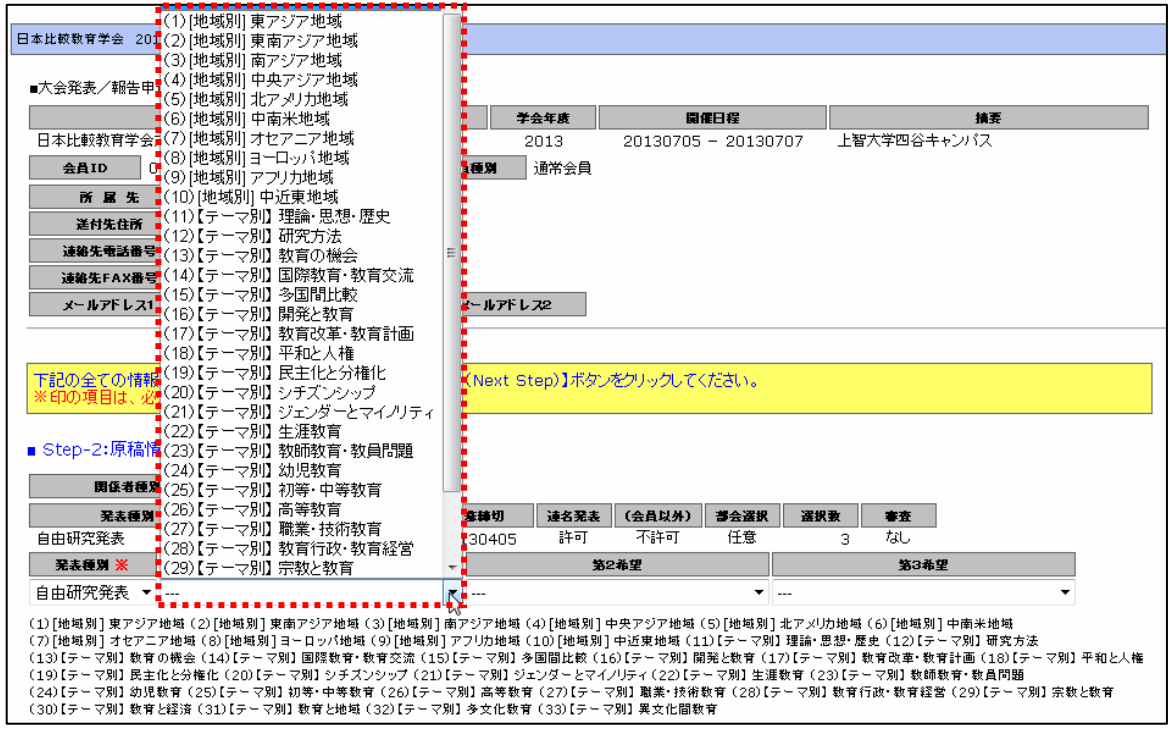

## (4-2) 原稿情報の入力:題目・副題を入力してください。 (※印は必須入力)

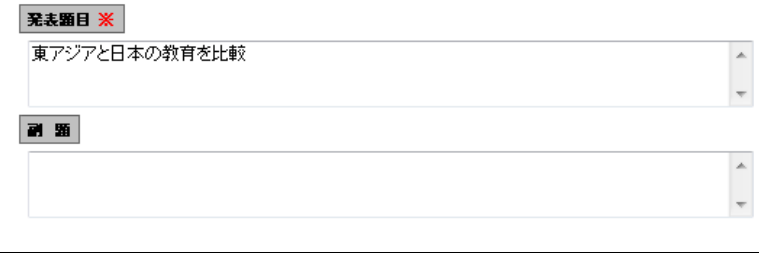

(4-3)「ラウンドテーブル申込」を選択したとき: 【原稿情報の入力】に発表種別・企画テー マ・副題・要旨を入力します。(※印は必須入力)

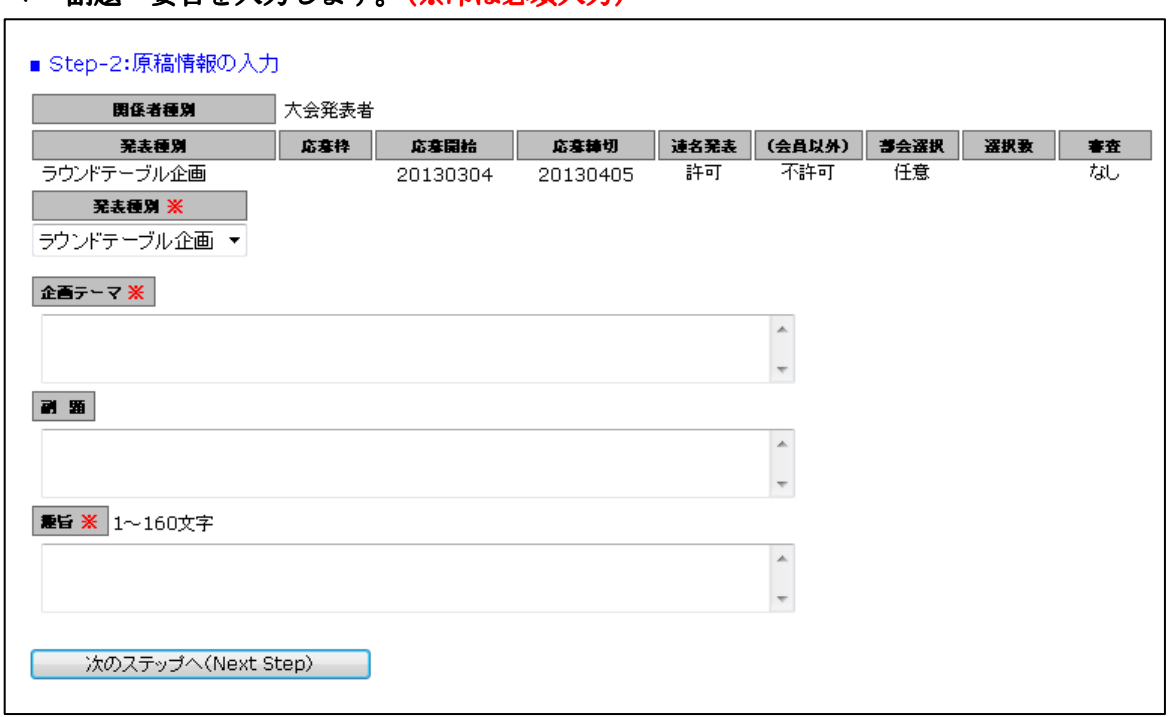

(4-4) Step-3 へ進む: 【次の Step へ(Next Step)】をクリックして Step-3 に進んでください。

#### (5) Step3: 連名者情報の入力:連名発表者に関する情報を入力します。

(5-1) 連名希望の選択: 連名発表者を登録する場合、【代表者以外の連名を希望】のチェック ボックスにチェックを入れます。(注:代表者として発表申込者が表示されています。)

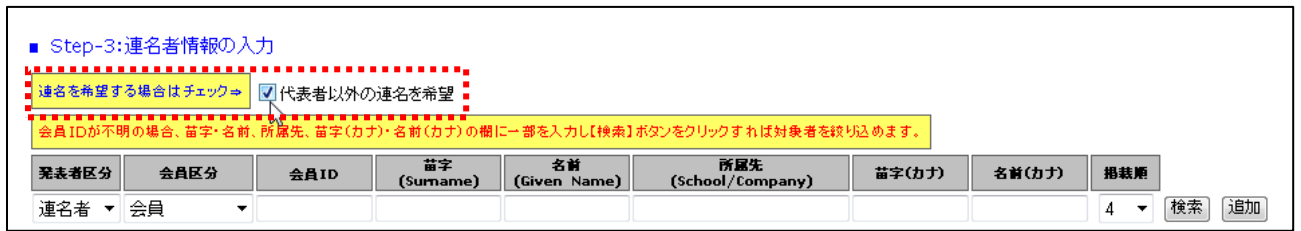

(5-2)発表者区分の選択:共同発表者(口頭発表)か共同発表者(口頭発表無し)をプルダウ ンから選択してください。

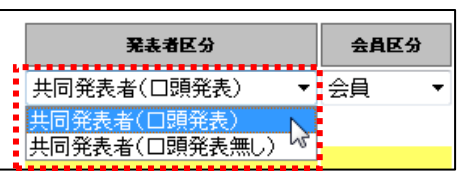

## (5-3)連名者情報【会員】の入力: 連名発表者が会員の場合、氏名または氏名(カナ)の一部 を入力して会員 ID を検索する方法と会員 ID を直接入力する方法の 2 通りあります。

■入力方法1:氏名の一部を入力して【追加】ボタンをクリックすると、該当する複数の会員が 会員 ID にプルダウンメニューとして現れます。  $\overline{\phantom{a}}$ 

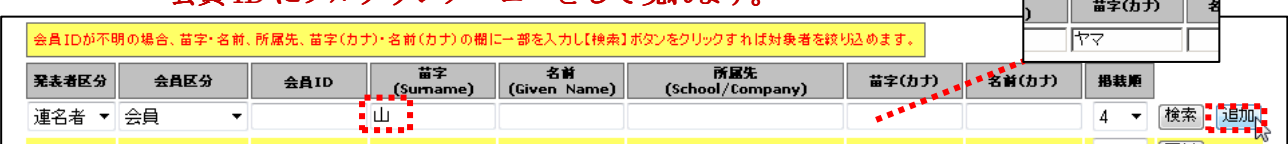

#### 会員 ID から該当会員を選択して【検索】ボタンをクリックします。

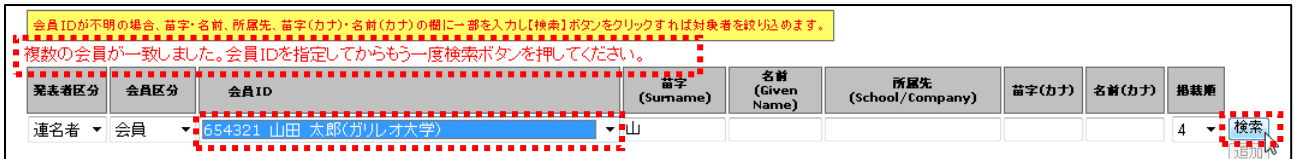

該当会員の情報が表示されたら再度【追加】ボタンをクリックします。

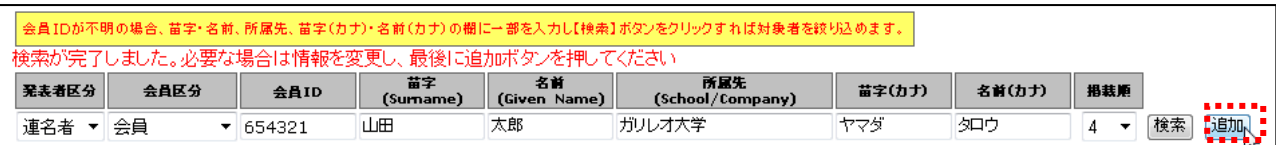

#### ■入力方法2:会員 ID を入力して【追加】ボタンをクリックしてください。

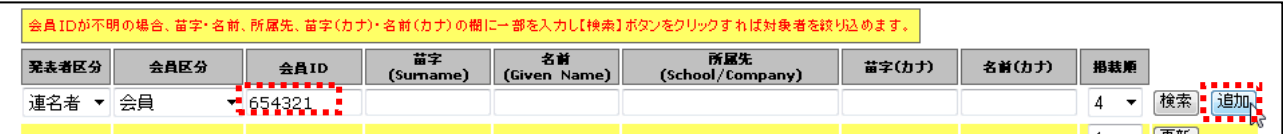

#### ※連名者情報を更新する場合には、画面上で情報を修正して【更新】ボタンをクリックしてください。

(5-4) プログラム掲載順の選択: 連名発表者の大会プログラムへの掲載順をプルダウン

で1~10までの数字から選択してください。

(注:掲載順が重複するとエラーとなります。)

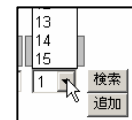

(5-5)Step-4 へ進む: 【次の Step へ(Next Step)】をクリックして Step-4 に進んでください。

**い。** 

## (6) Step4: その他情報の入力:その他必要情報を入力します。

(6-1)「日本比較教育学会大会」を選択したとき:発表時に必要な機材、共同発表に必要な時間、

#### 申込の入力チェックリストを記入してください。

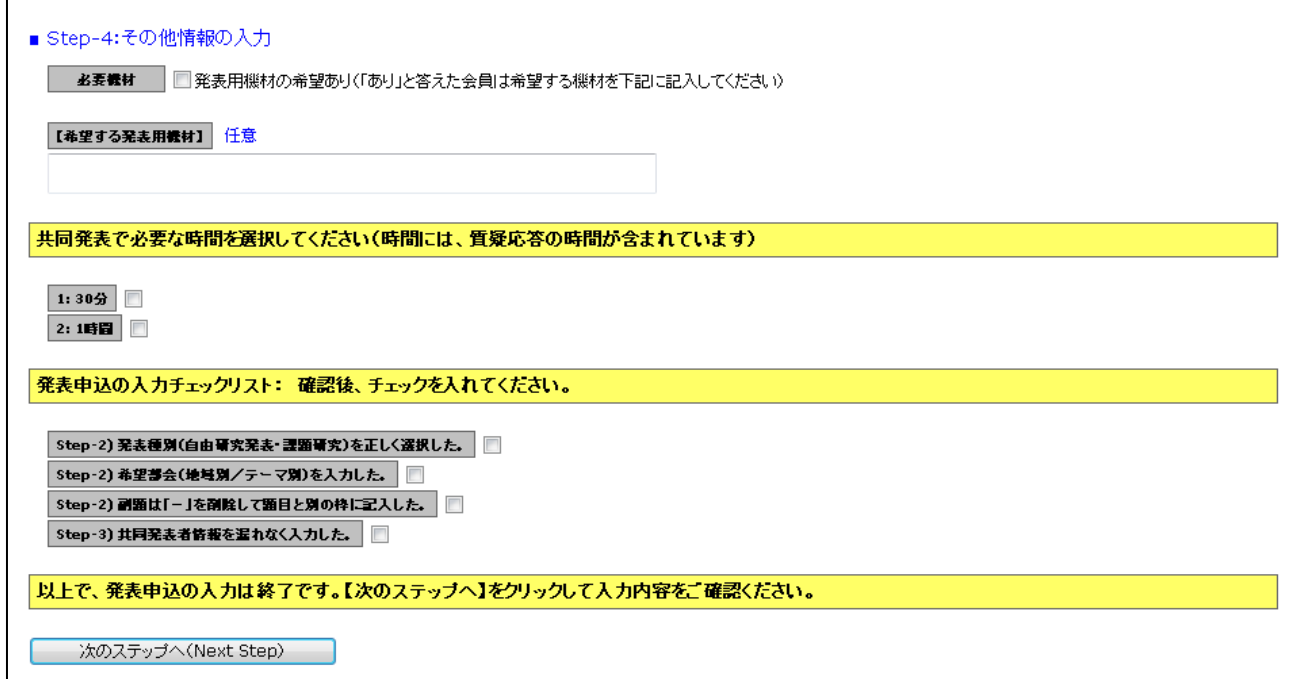

#### (6-2)「ラウンドテーブル申込」を選択したとき:申込の入力チェックリストを記入してくださ

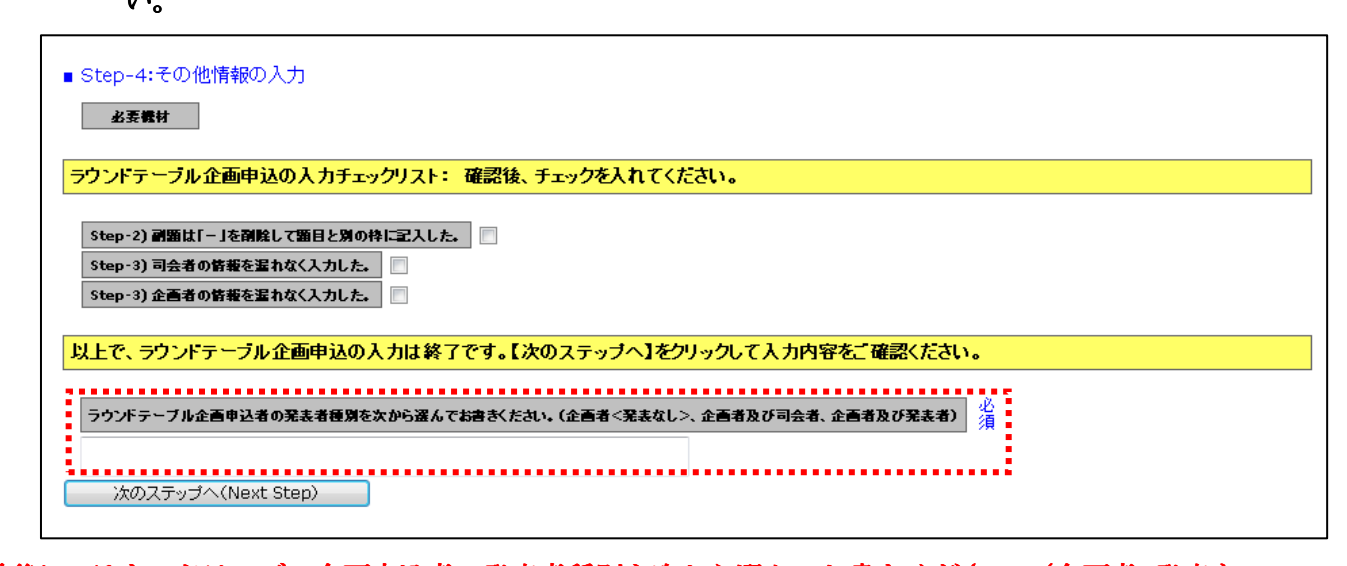

※最後に、ラウンドテーブル企画申込者の発表者種別を次から選んでお書きください。(企画者<発表な し>、企画者及び司会者、企画者及び発表者)必須項目なので、忘れずに記入してください。

(6-3)申込情報の確認へ進む: 【次の Step へ(Next Step)】をクリックして Step-5 に進んでく ださい。

(7) 申込情報の確認:入力した申込情報が表示されます。

- (7-1)入力情報の確認: 表示された入力情報を確認し、修正が必要な場合は カボタンをクリ ックして前の画面に戻ってください。 ックして前の画面に戻ってください。
- (7-2)申込情報登録を登録する: 入力情報の確認が終わったら、【申込情報登録】をクリック してください。
- (8) Step5: 申込の完了:画面に下記の申込情報が表示され、指定されたメールアドレスに 申込完了メールが送付されます。

(参考例) 大会発表/報告のオンライン申込が登録されました。 申込日=2012/05/02 由认ID三3。 投稿済原稿=要旨.docx 申込が完了した方には、ここで選択したメールアドレスに、登録完了のメールをお送りいたしましたので、ご確認をお願いいたします。登録完了のメー<br>ルが届いていない場合は、再度本システムにログインして申込情報が登録されているかをご確認ください。<br>- 登録されていない場合は、まだ申込が完了しておりませんので、はじめから申込を行ってください。<br>- ご質問は学会ホームページ上に記載された連絡先までお願いいたします。 引き続き操作を続ける場合は、下記のメニューから操作を選択してください。 **│ 発表/報告資格の確認 │ 入会年度・会費納入状況から発表/報告資格を確認します。** 原稿の再投稿 - 原稿を再投稿します。(※投稿期限内に限り再投稿できます。) 「大会発表/報告申込メニュー」 大会発表/報告申込メニューに戻る。 会員メニュー – 全員原簿情報の照会・修正、会費納付状況の照会等ができます。

## ■送付されてくるメールの文面(例)

件名: 大会申込登録のお知らせ

日本比較教育学会 ガリレオ 太郎 様(通常会員 ID:123456)が、オンラインで大会発表申込登録を行いました。 申込 ID=123456 申込日時=2013/01/18 09:27:07 発表題目=比較教育学 再確認される場合は下記 URL か、大会/学会ホームページから SOLTI 大会発表管理モジュールにログインしてください。 https://service.gakkai.ne.jp/society-member/auth/public/JCES 発表要旨集原稿のアップロードは4月8日(月)から5月7日(火)での期間中に 上記 URL からお願い致します。 お問い合わせは下記にお願いします。 g020jces-mng@ml.gakkaj.ne.jp 更新時間:2013/01/18 09:27:07 Powered by Galileo, Inc.

# Ⅲ. 大会発表申込資格確認を行う

(1) メニューの選択:メニューから【発表/報告資格の確認】ボタンをクリックしてください。

2)下のメニューから希望する操作を選択して、ボタンをクリックしてください。 - 大会発表/報告申込<br><del>| \* \* \* \* \* \* \* \* \* \* \* \*</del> \* <mark>\*</mark> -<br>発表/報告資格の確認 ) 入会年度・会費納入状況から発表/報告資格を確認します。<br><mark>・・・・・・・・・・・・・・・</mark> ↓ ↓ 会員メニュー ––––– 会員原簿情報の照会・修正、会費納付状況の照会等ができます。

## (2) 資格が確認された場合:下記情報が画面上に表示されます。

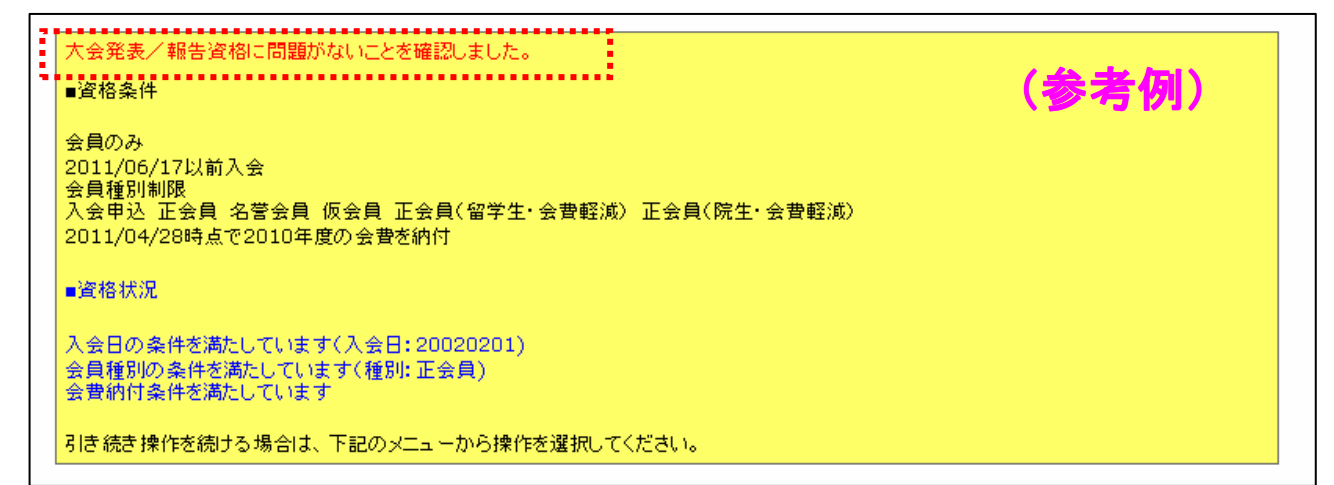

## (3) <u>資格がない場合</u>:下記情報が画面上に表示されます。

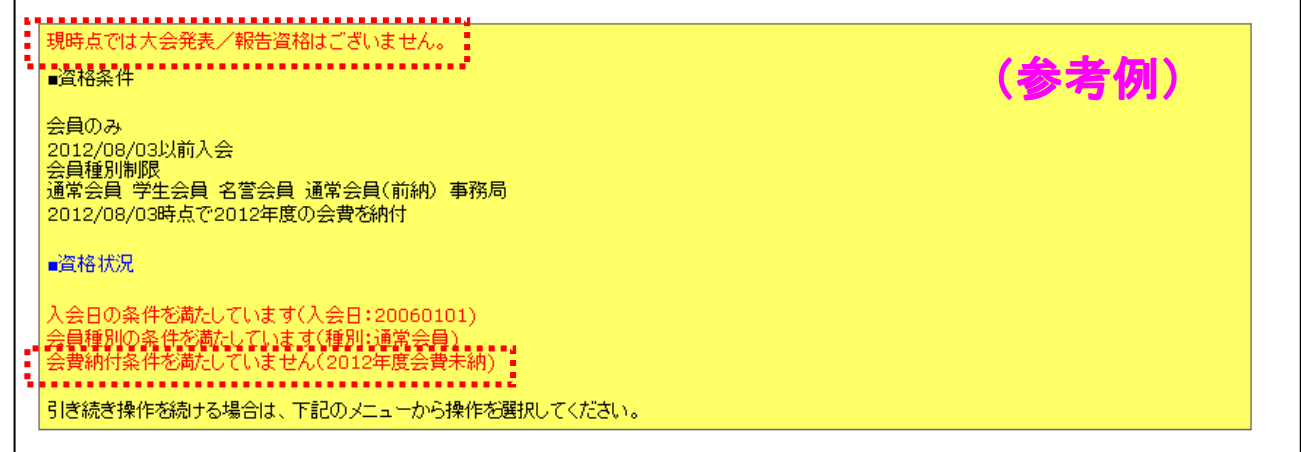